## **Tutorial para inscrição no Processo Seletivo de Mestrado/Doutorado**

- **1) Clique no link >>>> Realizar Inscrição na página do PPGEnf, aba (Processo Seletivo);**
- **2) Abrirá a página do DropBox;**
- **3) Clique em Selecionar Arquivos para adicionar os documentos necessários para inscrição, conforme edital;**

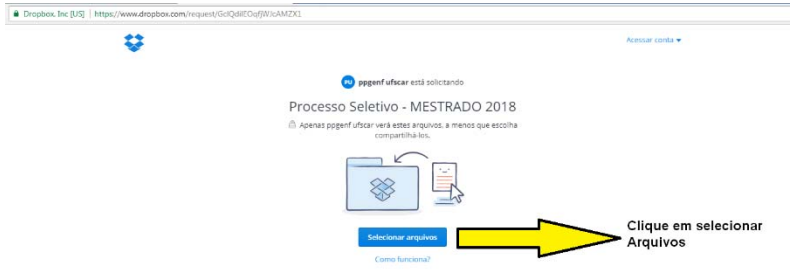

**4) Localize a pasta em seu computador em que deixou o arquivo "Zipado/compactado" arquivo único com o seu nome (conforme edital) e clique em abrir.**

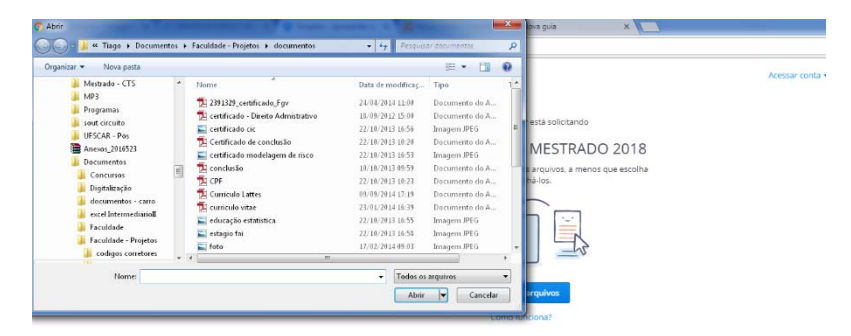

**5) Por fim preencha o Nome, Sobrenome e E‐mail. Clique em enviar.**

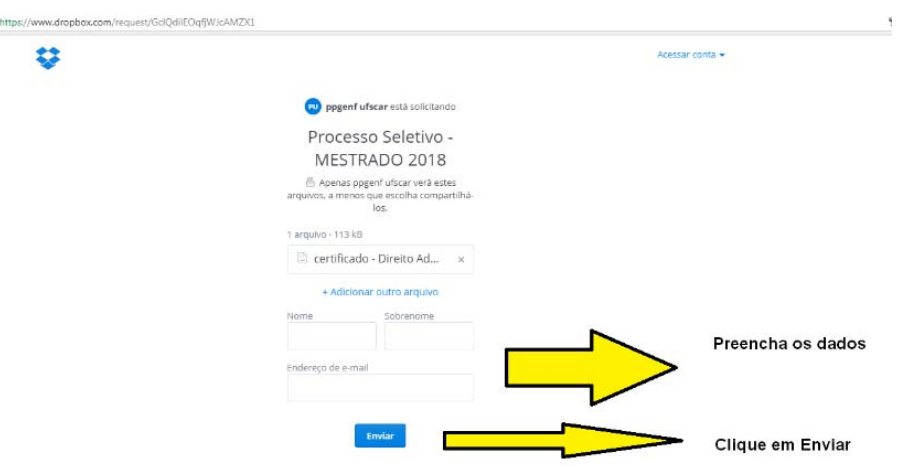

- **6) Caso necessário e durante o período de inscrição (descrito no edital) você pode realizar novamente a inscrição (será considerado o último arquivo enviado).**
- **7) Após finalizar a inscrição você receberá um e‐mail automático de confirmação.**